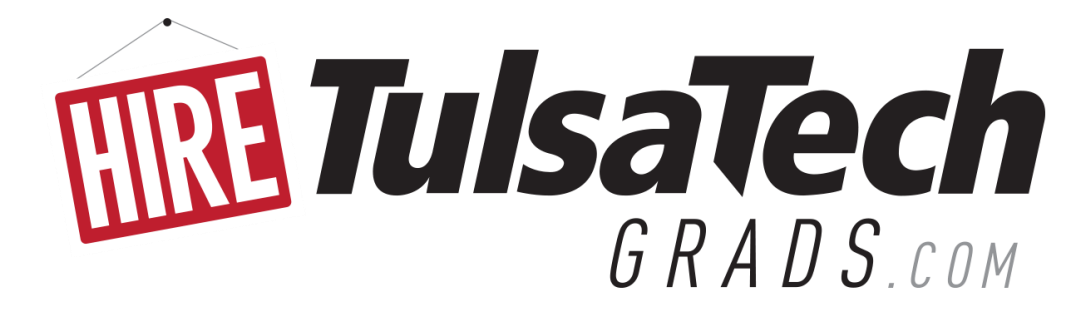

# **STUDENT & ALUMNI USER GUIDE**

# **NEW USERS**

## **REGISTER**

- Go to [HireTulsaTechGrads.com.](http://hiretulsatechgrads.com/) Click on the Student & Alumni button.
- On the Student & Alumni Login Page, select [Click here to Register]. \*If you receive an error message, "User Name not Unique," this means you are already in the system. Log in with your username/email address. If you can't remember your password, click on the Forgot Password link.
- Complete all sections. Fields with an **\*** are required.
- The more detailed your profile, the more employers will learn about your skill-sets.
- $\bullet$  When finished, click the  $\lceil$  Register button.
- At the prompt, click the Submit Profile button to fully activate your account and begin using the HireTulsaTechGrads system.

# **EXISTING USERS**

## **LOGIN**

- Go to **HireTulsaTechGrads.com.** Click on the Student & Alumni button.
- Log in with your Username (email address) and Password.
- If you forget your password, click on the Forgot Password link.

## **UPLOAD RESUME AND OTHER DOCUMENTS**

- Put cursor over [My Account] on top menu bar. Select [My Documents] from drop-down menu.
- Click the [Add] link next to the appropriate section for document you're uploading.
- Click [Browse] to find document on your computer files or flash drive.
- Select document. Enter a name for it. This is how it will appear in your HireTulsaTechGrads account, so make it professional.
- Click the  $\text{Save}$  button.
- You may upload several resumes to allow for ease-of-access when you're applying for jobs. However, you'll have to choose one as your default resume; this is what employers will see when they're conducting their own student/alumni candidate search.

#### **SEARCH FOR JOBS**

- Put cursor over [Job Search] on top menu bar. Click on [Job Search] in drop-down menu.
- Enter search criteria -*OR* click Search button *without* entering any criteria to view *all* current jobs.
- Click on job title to see job description and how to apply.

#### **CREATE A PERSONAL JOB ALERT**

- Utilizing this feature, you'll be alerted by email when new jobs matching your search criteria are posted.
- Generate a job search.
- After results appear, click on the "Email me New Jobs for this Search" link.
- $\bullet$  Enter a name for your Job Agent then click  $\vert$  Save.
- Access, disable or remove your Job Agents by going to [My Account] then clicking on [My Activity].

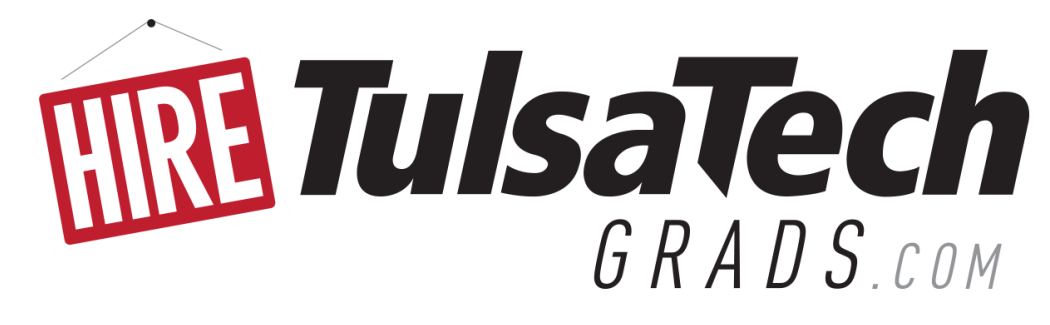

# **EXISTING USERS, continued**

#### **CREATE A RESUME**

- You can find Resume Templates and Tips in the Resource Library or you can use the HireTulsaTechGrads Resume Creator to build one.
- To use the HireTulsaTechGrads Resume creator:
	- o On the home page of your HireTulsaTechGrads account, click on [Resume Creator] within the menu bar on the left. - or -
	- o On the home page of your HireTulsaTechGrads account, put cursor over [My Account] and select [My Documents]. From there, select [Resume Creator] within the Resume section.

#### **SEARCH FOR JOB FAIRS, CAREER WORKSHOPS, ETC.**

- Click on [Career Events] on top menu bar.
- All current career fairs, workshops, seminars, etc., are listed.
- Click on event name to view details and to register/rsvp (if required).

#### **RESOURCE LIBRARY**

- Click on [Resource Library] within left column menu.
- Click on  $+$  to expand menu items.
- List of resources include:
	- o HireTulsaTechGrads User Guide (so you'll always have digital access to this guide).
	- o Resume templates & samples from Instructors.
	- $\circ$  Student Business Cards Instructions for receiving your free job-search networking cards.
	- o Several other job boards.
	- o And much more.

#### **VIEW YOUR ACTIVITY**

- Put cursor over [My Account] and select [My Activity] in drop-down menu.
- Types of activities to view:
	- o *Referrals* Jobs for which you've submitted your resume.
		- Employers who've viewed your resume.
	-
	- o *Schedules* Interviews, information sessions, waiting lists for which you've registered.
	-
	- o *Event RSVPs* Career Events for which you've rsvp'd.
	- o *Placements* - Jobs for which you've been hired.
	- o *Job Agents*
- Job email alerts you've created for new job postings.

(see instructions for creating Job Agents on p.1 of this guide).

## **UPDATE YOUR PROFILE**

- Put cursor over [My Account] on top menu bar. Click on [My Profile] in drop-down menu.
- Click on [Edit Profile] tab or [Edit] link for any section where you wish to make changes.
- The more detailed your profile, the more employers will learn about your skill-sets.
- $\bullet$  When finished, click the Save button.